## **Using the electronic Summary Disclosure of Financial Interests (eSDFI) Form**

The Office of Sponsored Programs has replaced the paper SDFI form with the online eSDFI form.

The eSDFI is available at[: http://w3.umassmed.edu/ResearchForms/SDFI](http://w3.umassmed.edu/ResearchForms/SDFI)

This link can be accessed on the OSP forms page as well as the Financial Conflict of Interest (FCOI) forms page.

The following page appears when you click on the eSDFI link:

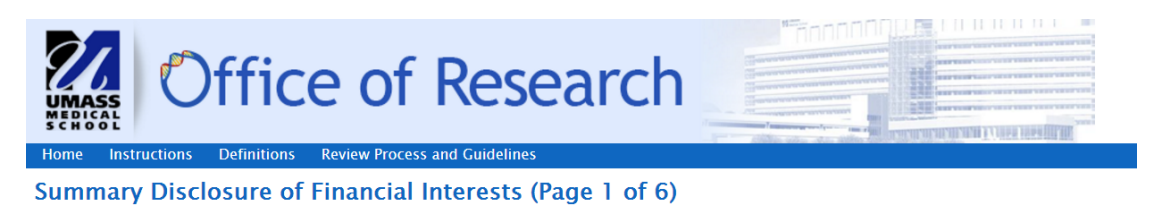

#### Please read the Disclaimer

Completion of this form is mandatory for all proposals submitted via RFS and for protocols with a disclosed COI submitted to the IRB. This information is required to comply with the University of Massachusetts Medical School Policy for Promoting Objectivity in Biomedical Research and applicable federal and state laws and requlations regarding timely and proper disclosure of financial interests. This disclosure form conforms with the requirements of PHS FCOI regulations available at http://grants.nih.gov/grants/policy/coi/

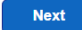

## Click on next. The following page will appear:

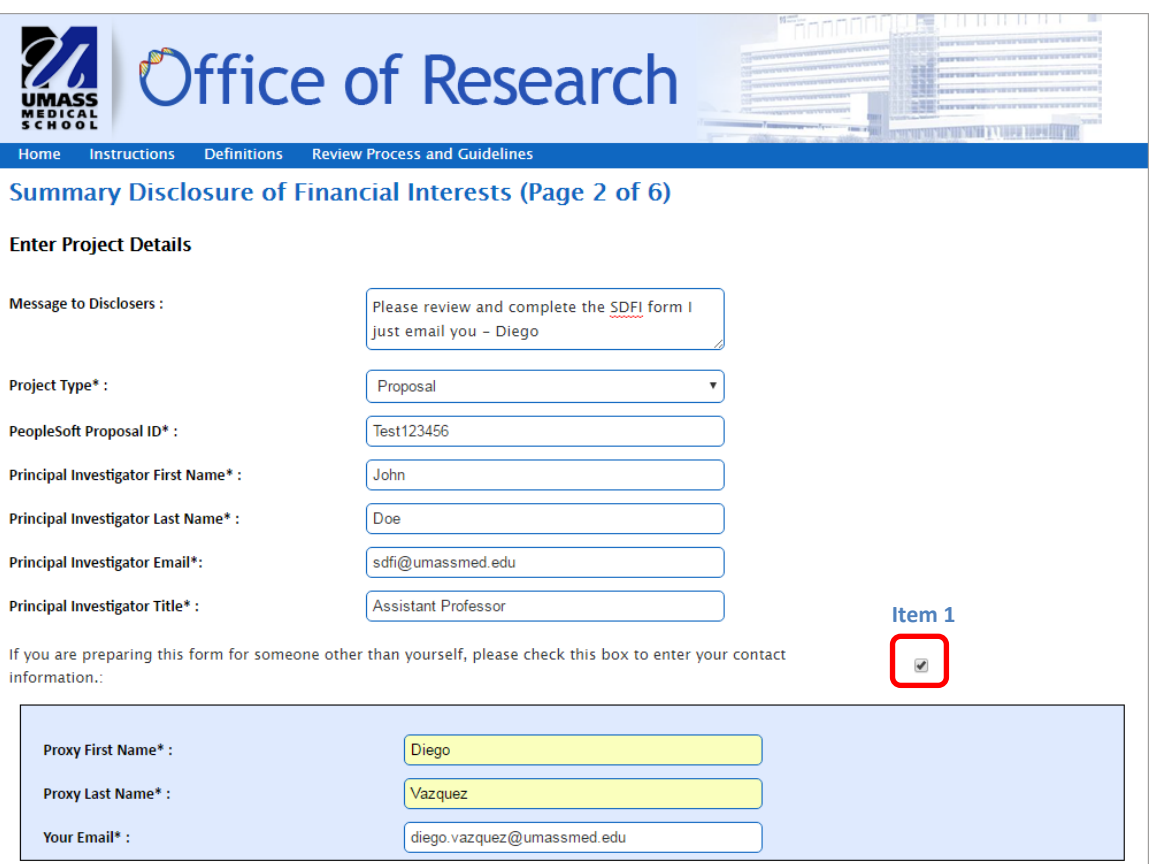

If you are preparing this form for someone other than yourself, please check the box above (Item 1) and enter your name and email address. After the remaining fields have been completed click on the next button (Item 2)

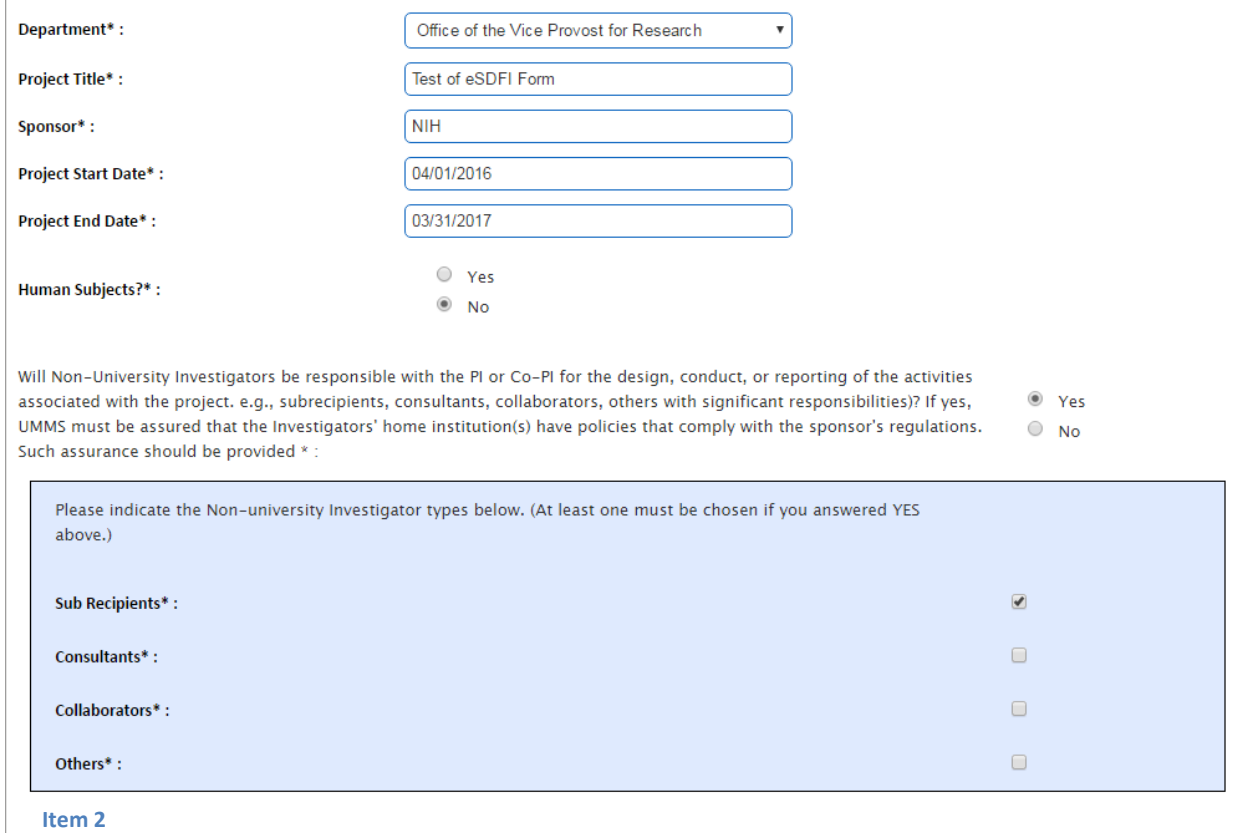

The following page will appear:

**Next** 

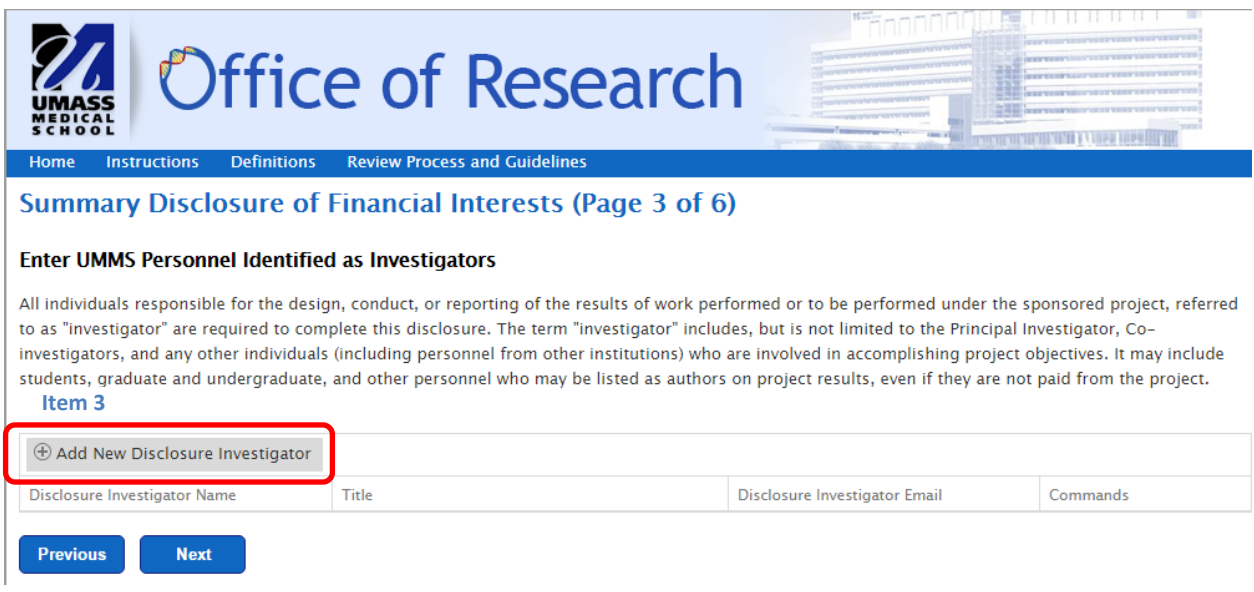

Click on the Add New Disclosure Investigator Button (Item 3) to add additional investigators to the SDFI.

Once clicked, a row of fields will appear for you to enter the Investigator's name. After you enter the Investigator's information please be sure to click the save button at the end of the row (Item 4). You will need to do this for each Investigator added. Please note that all Investigators need to be added before you click the "Next" button (Item 5).

# **Summary Disclosure of Financial Interests (Page 3 of 6)**

Home Instructions Definitions Review Process and Guidelines

## Enter UMMS Personnel Identified as Investigators

All individuals responsible for the design, conduct, or reporting of the results of work performed or to be performed under the sponsored project, referred to as "investigator" are required to complete this disclosure. The term "investigator" includes, but is not limited to the Principal Investigator, Coinvestigators, and any other individuals (including personnel from other institutions) who are involved in accomplishing project objectives. It may include students, graduate and undergraduate, and other personnel who may be listed as authors on project results, even if they are not paid from the project.

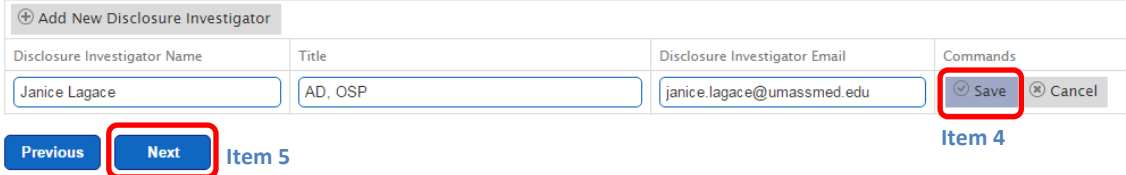

Once you click the save button, the Commands section field will change to Edit to reflect that investigator has been added (see below).

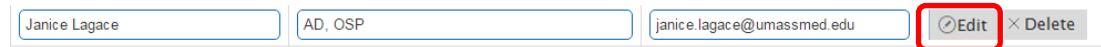

Once the Next button is clicked, you will be taken to the eSDFI Confirmation page where you will be able to review the eSDFI form before sending it to the Investigators. If you need to revise any of the information on the page, click on the Previous button (Item 6) to go back and make revisions. If everything is ok, click on the Send button (Item 7) to distribute the eSDFI form for signatures.

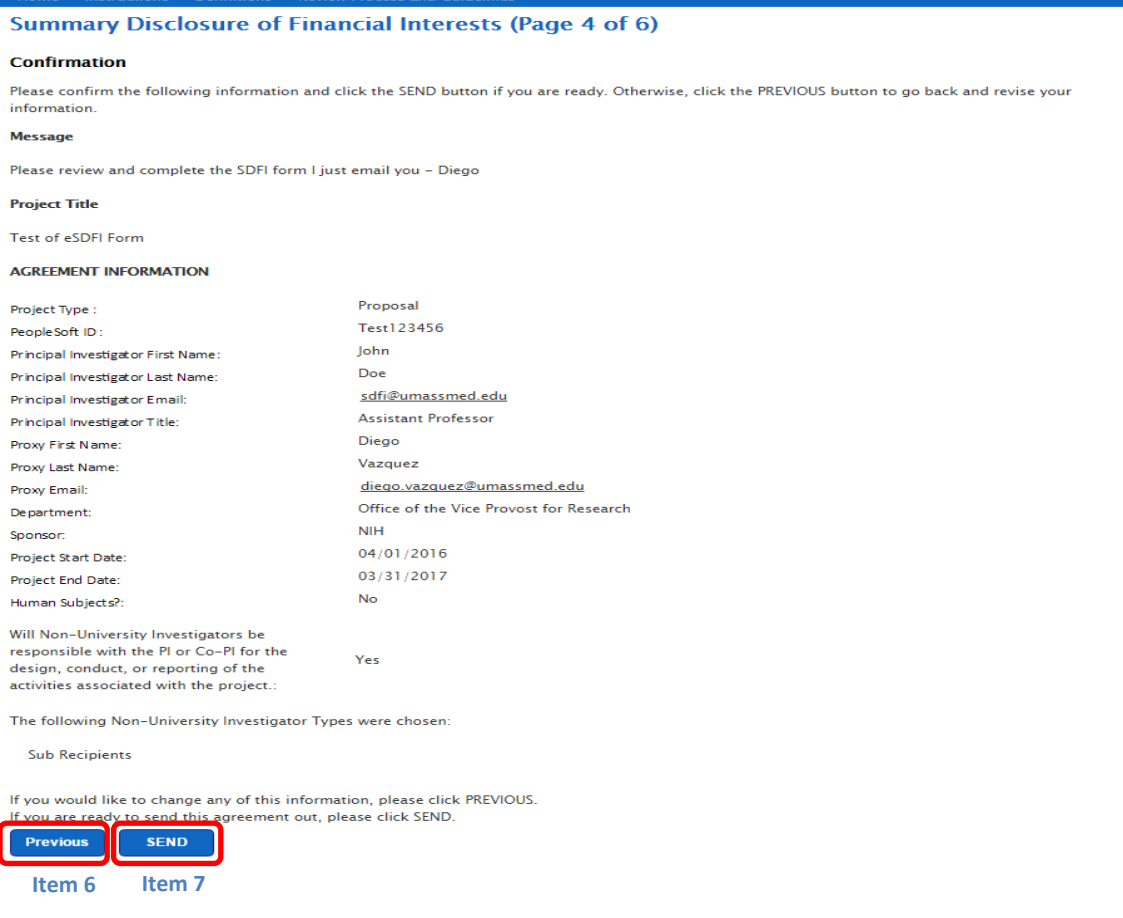

When the "Send" button is clicked, the page below will appear. **Please bookmark this page so you can return to check the status of the form and to send reminders.**

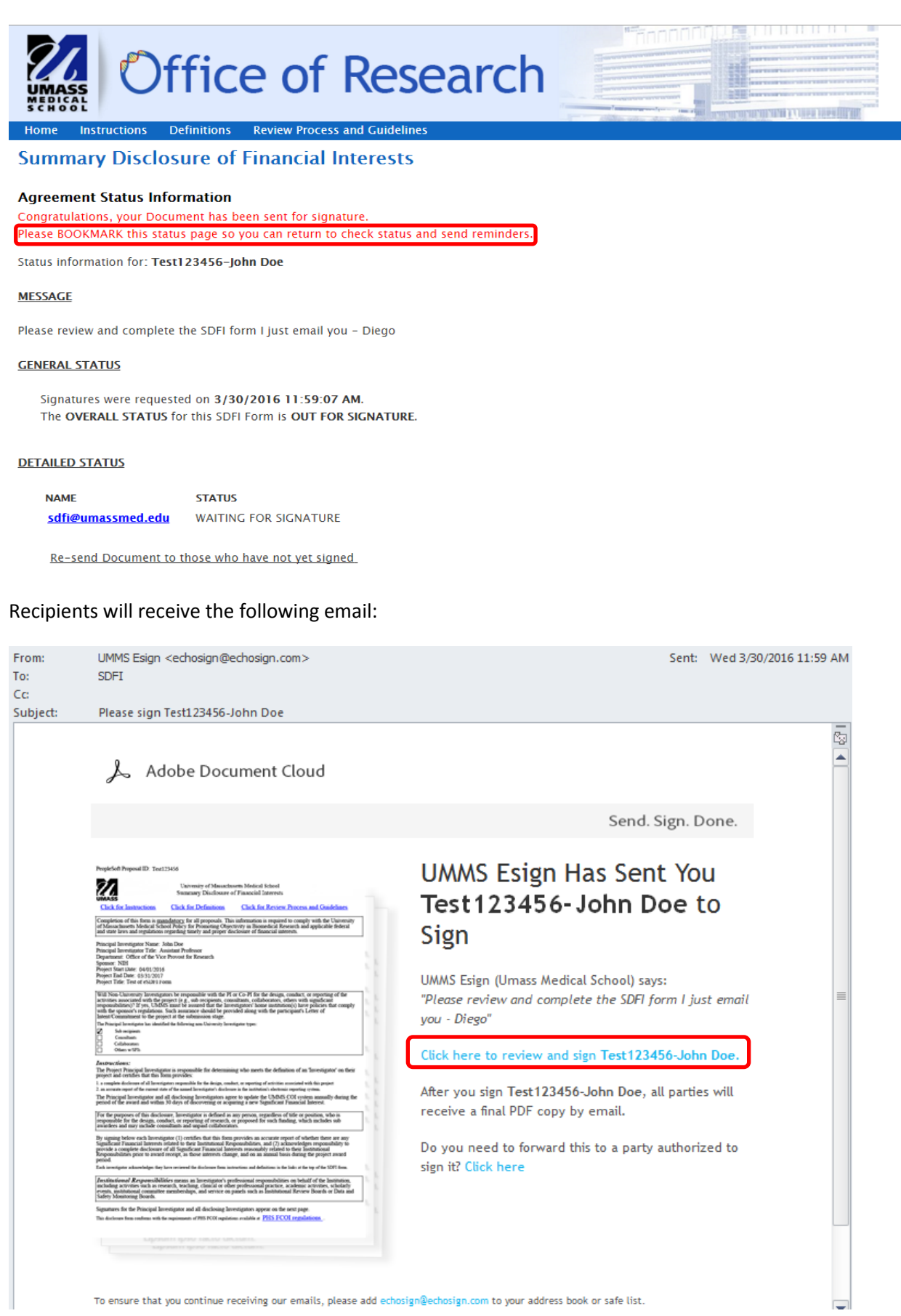

When you click on the link in the email, it will take you to an Adobe Echosign pdf of the SDFI form. The Investigator should click on the yellow start arrow (Item 8) which will take them to the disclosure and signature box.

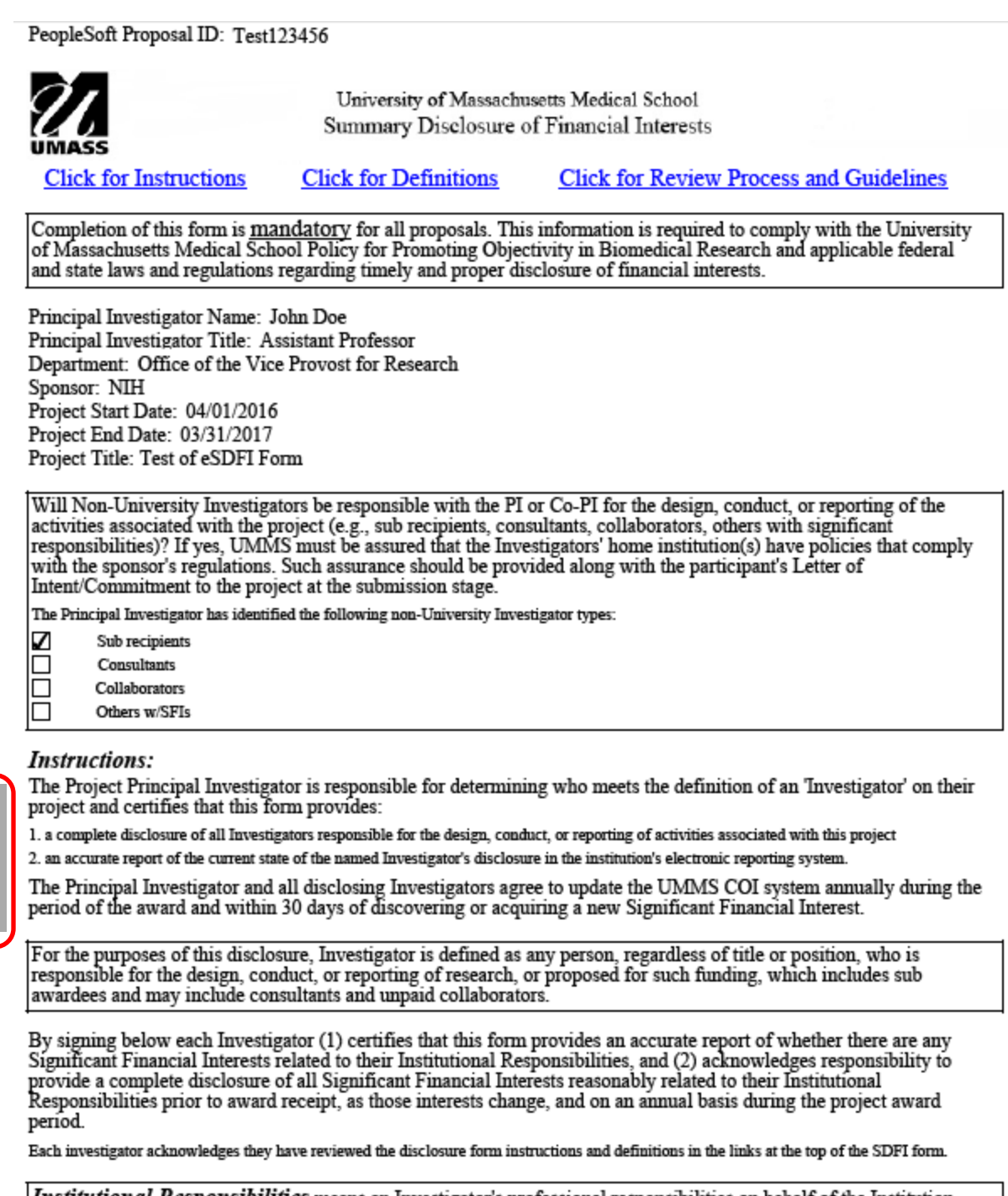

Institutional Responsibilities means an Investigator's professional responsibilities on behalf of the Institution, including activities such as research, teaching, clinical or other professional practice, academic activities, scholarly events, institutional committee memberships, and service on panels such as Institutional Review Boards or Data and Safety Monitoring Boards.

Signatures for the Principal Investigator and all disclosing Investigators appear on the next page.

**Item 8**

This disclosure form conforms with the requirements of PHS FCOI regulations available at **PHS FCOI regulations**.

The Investigator will need to answer the disclosure question (Item 9). Once they have answered yes or no to the question, they will need to click on the signature box (Item 10) to sign the document.

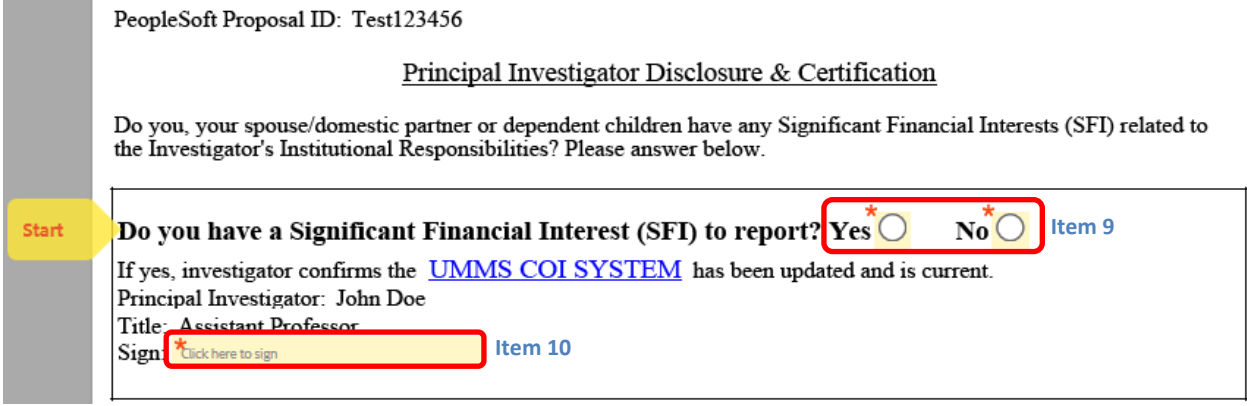

When you click on the signature box, the following screen pops up:

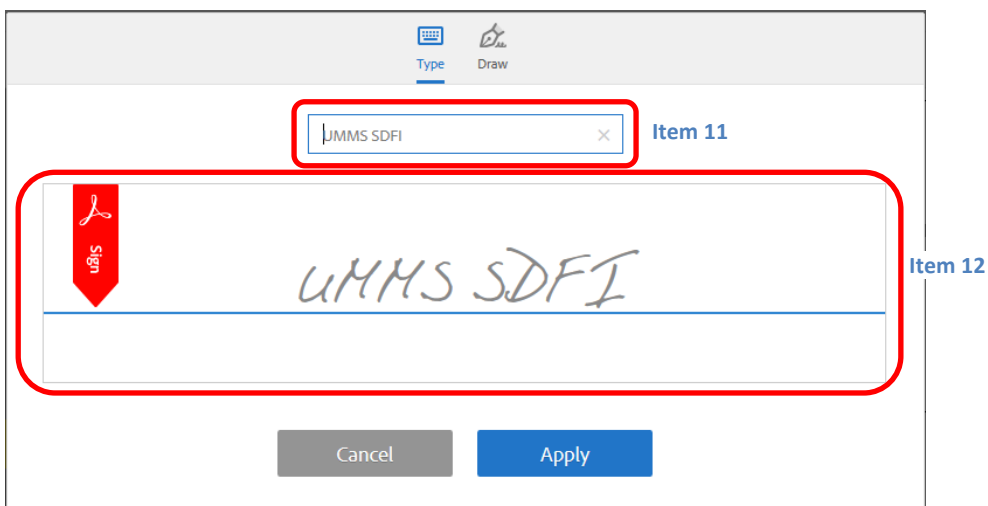

To sign, the Investigator can type their name in the type box (Item 11) or write their name with a drawing tool (Item 12).

Once the name has been entered, the investigator should click on the "Apply" button (Item 13) to sign the SDFI form.

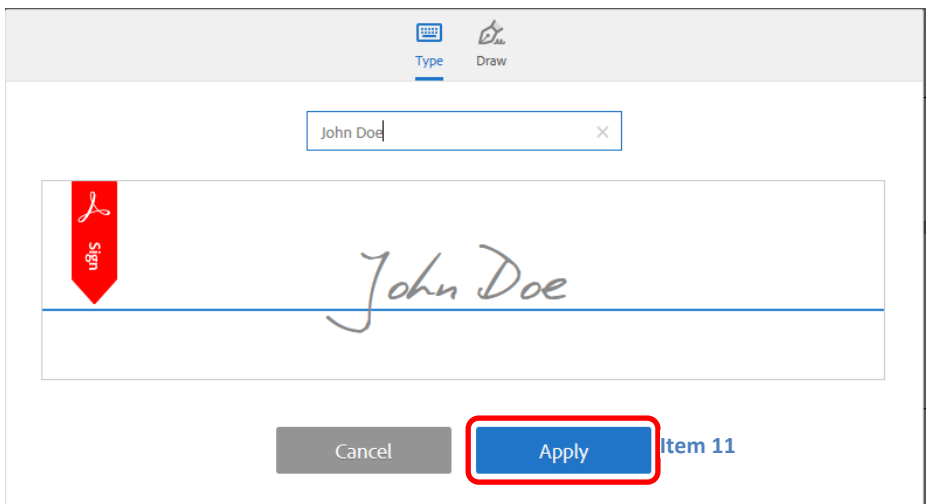

Once the apply button is clicked, the signature is added to the form. Once the signature is added, all that remains is to click on the "Click to Sign" button (Item 14).

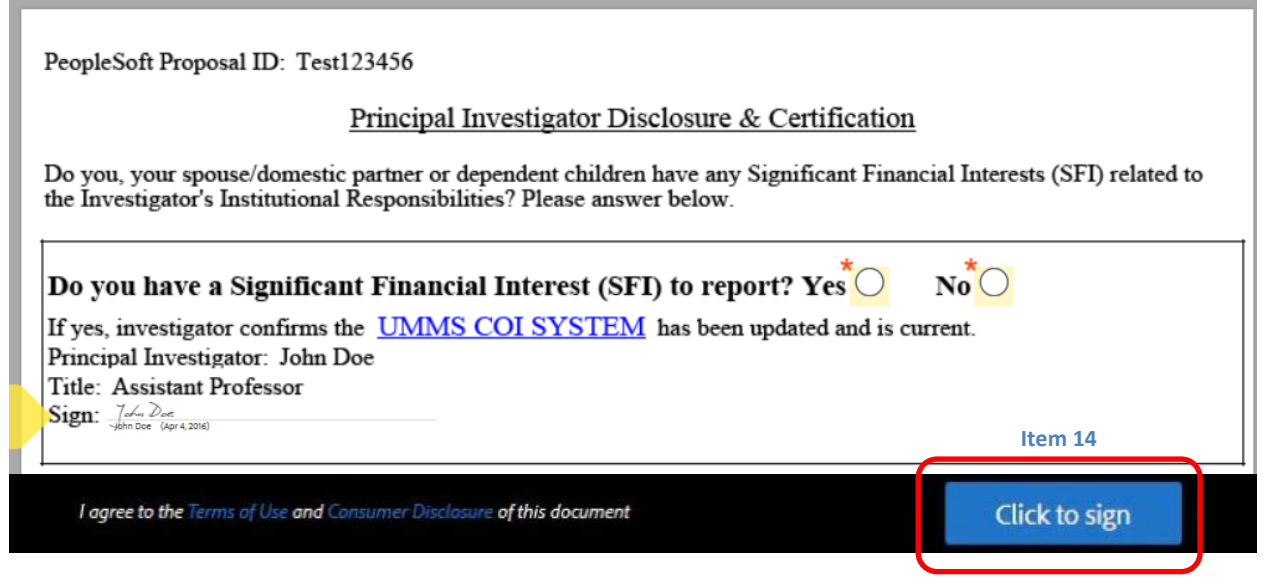

Once the button is clicked, you should receive the following notification in your browser:

# **You have successfully signed the agreement "Test 123456-John Doe".**

# **Copies will be e-mailed to all parties.**

The responding investigator will also be able to download a copy of the agreement by clicking on the "Download a Copy" button on the webpage.

Once all disclosing investigators have signed, the system will send an email to th[e sdfi@umassmed.edu](mailto:sdfi@umassmed.edu) mailbox to notify OSP that the eSDFI form is completed.

![](_page_6_Picture_60.jpeg)

An admin panel has been created for users to view the status of their SDFI forms:

<http://w3.umassmed.edu/ResearchForms/admin>

The admin panel can be queried by department and the following search types: PI Last Name, Proposal ID, or text searched. The panel also allows individuals to query by date range. In the query below, we are searching for OVPR SDFIs for a PI with the last name Doe.

![](_page_7_Picture_41.jpeg)

When the view list button is clicked (Item 12), it will bring up the detail information of what was

![](_page_7_Picture_5.jpeg)

### Office of the Vice Provost for Research ~ SDFI Documents

There is 1 Office of the Vice Provost for Research document for the selection criteria you chose (Choose diffrent selection criteria?)

![](_page_7_Picture_42.jpeg)

If you require assistance with the eSDFI tool, contact the Office of Sponsored Programs at 508-856-2119 or email sdfi@umassmed.edu.